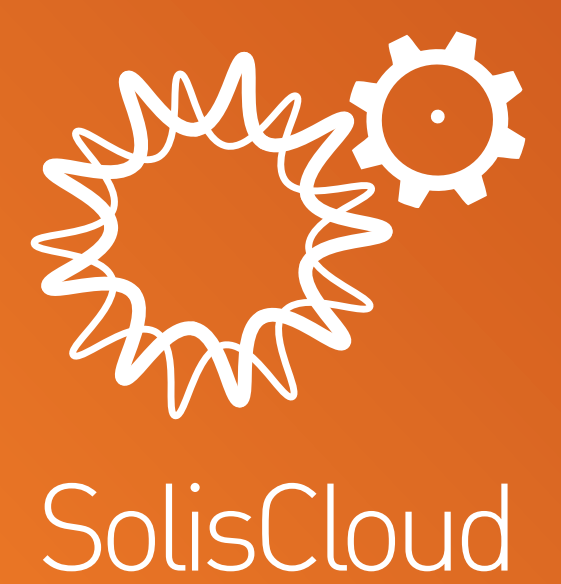

### **Guida rapida all'utilizzo**

w: **solisinverters.com**

# **Sommario**

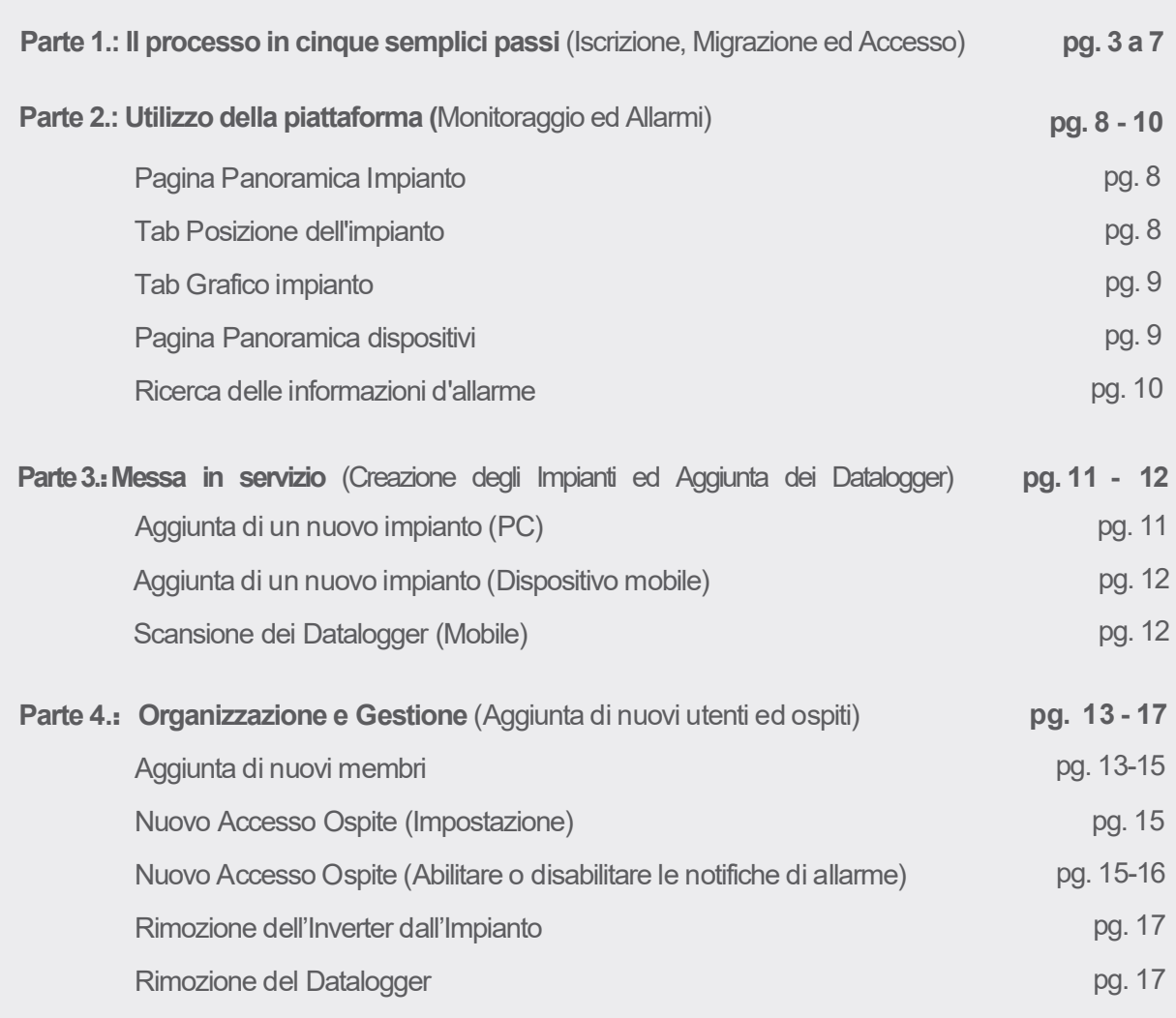

Ò

# **Parte 1.**:

## **Il processo in cinque semplici passi** (Iscrizione, Migrazione ed Accesso)

### **Passo 1**

**Aprire il browser Web\*** 

Visitare www.soliscloud.com

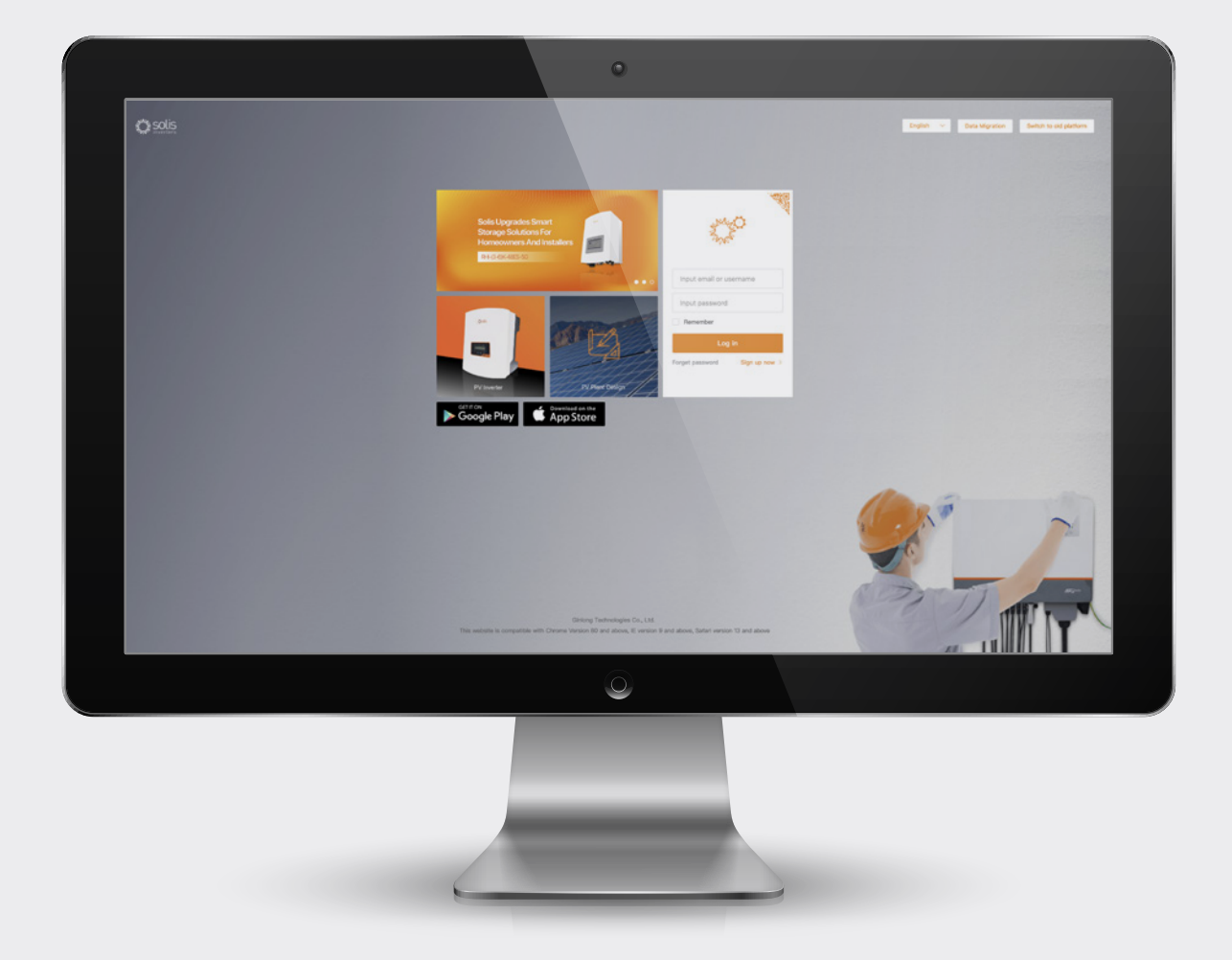

#### \***NOTA**:

Browser supportati per un'esperienza ottimale: Chrome, Safari, Edge, e Firefox

**e:** euservice@solisinverters.com **w:** solisinverters.com

### **Passo 2**

#### **Iscrizione**

In caso di un nuovo utente, cliccare su "Iscriviti adesso" e poi "Registrazione organizzazione" qualora sia un installatore/tecnico o "Registrazione proprietario" qualora sia un titolare del sistema/impianto. Gli Installatori possono anche creare account per titolari di impianti residenziali impostandoli Input email or username come ospite o titolare dell'impianto. Vedere a pagina 14 le istruzioni su come farlo. Qualora si abbia un account già iscritto su Solis Input password Home o Solis Pro, si necessiterà di migrare tale account. Vedere a pagina 6 le istruzioni su Remember come farlo. Log in Forget password Sign up now  $\rightarrow$ Solis Cloud Registration Log in  $\geq$ Register Organization. **Register Owner** Installer Dealer Plant Owner

#### **NOTA**:

Migrare il Suo account non comporta in automatico la migrazione degli account ospite associati ai Suoi impianti esistenti. Ogni ospite dovrà fare la propria migrazione al fine di usare SolisCloud .

### **Passo 3 Registrazione di una**

**Organizzazione**:

Inserire il nome dell'organizzazione e l'indirizzo email dell'amministratore. Cliccare su "Codice di verifica" per inviare un codice all'indirizzo d'email inserito. Poi inserire il codice nella casella "Vcode" dove si richiede di "Inserire il codice di verifica". Inserire il nome utente e la password. Si genererà in automatico il "Codice Organizzazione". Cliccare su "Altro" qualora si desideri un codice d'organizzazione diverso. Flaggare la casella "Ho letto ed accettato" e poi premere "Iscriviti".

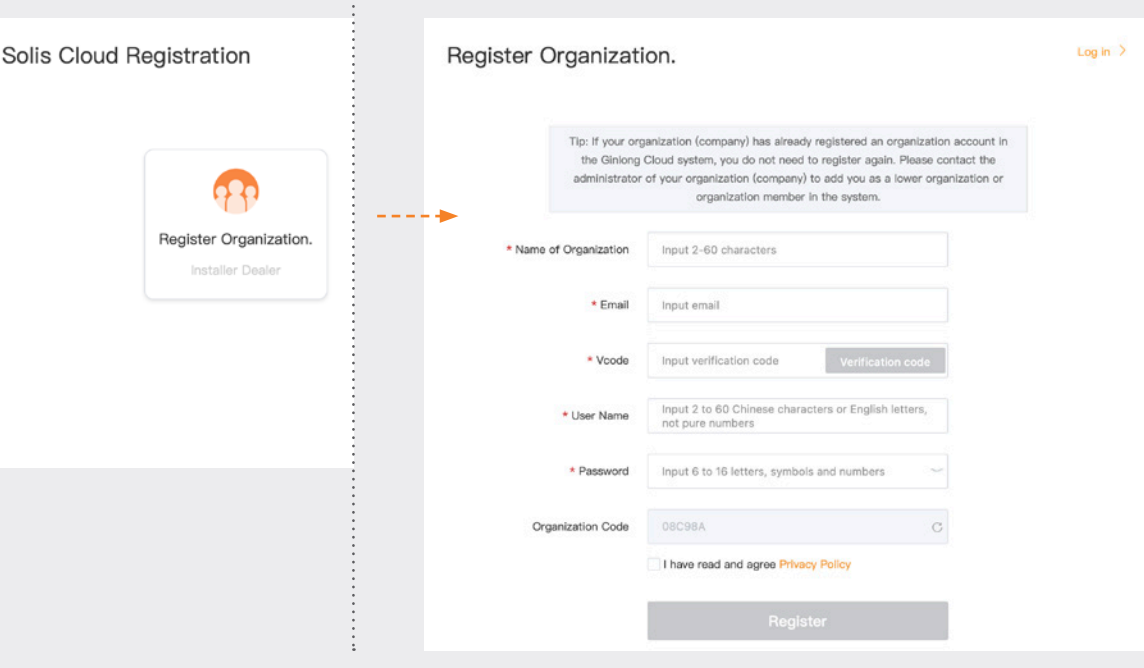

#### **Registrazione di un Proprietario**:

Inserire l'email del proprietario e poi "Codice di verifica" per inviare un codice all'indirizzo. Poi inserire il codice nella casella "Vcode" dove si richiede di "Inserire il codice di verifica". Inserire un nome utente ed una password, flaggare la casella "Ho letto ed accettato l'Accordo sulla Privacy dell'Utente" e poi su "Iscriviti".

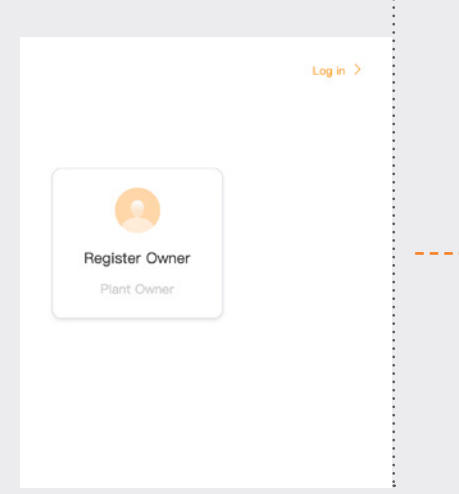

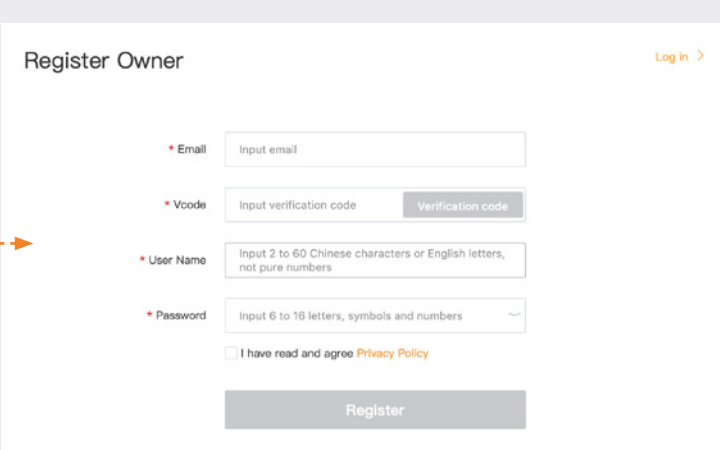

#### **NOTA**:

Solis Home e Solis Pro continueranno a funzionare perché la migrazione è opzionale e richiesta solo quanto Lei desidera usare la nuova piattaforma SolisCloud. Appena dopo la migrazione alla nuova piattaforma, non sarà possibile riprendere le vecchie piattaforme Solis Home o Pro.

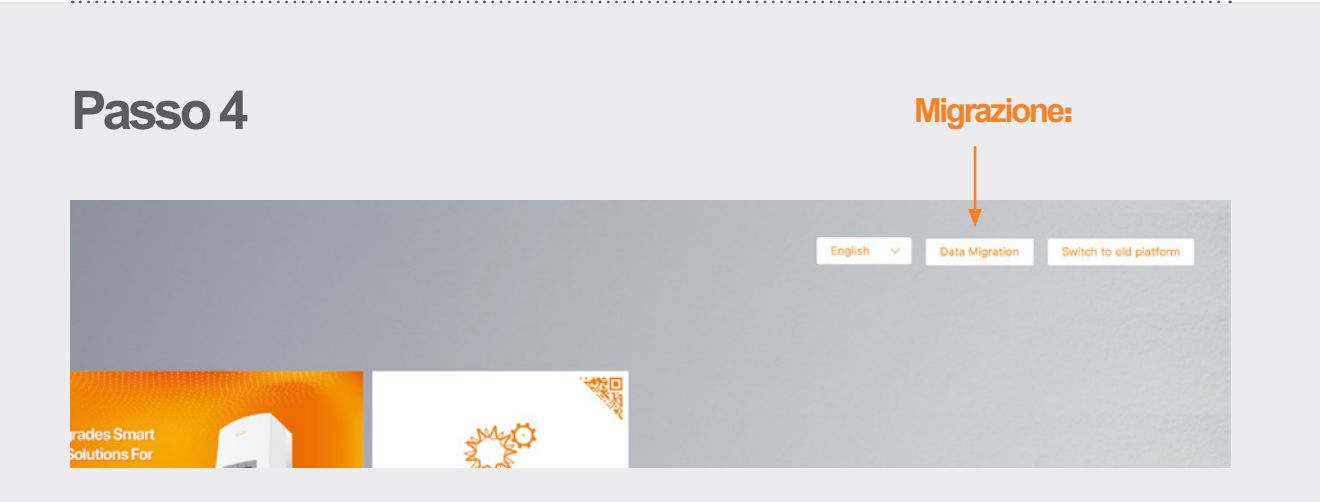

Coloro che stanno usando la piattaforma originale di monitoraggio Solis (Solis Home/Solis Professional) dovranno migrare i propri sistemi alla nuova piattaforma. Questo viene fatto selezionando "Migrazione dei Dati" a destra in alto della pagina d'accesso. Qui si dovranno utilizzare le credenziali di accesso originali. Inserire il nome d'utente/ l'indirizzo email e la password, poi cliccare su "Avvia la Migrazione", notare che la migrazione impiega diverse ore. Il sistema sarà visibile sulla nuova piattaforma subito dopo la migrazione.

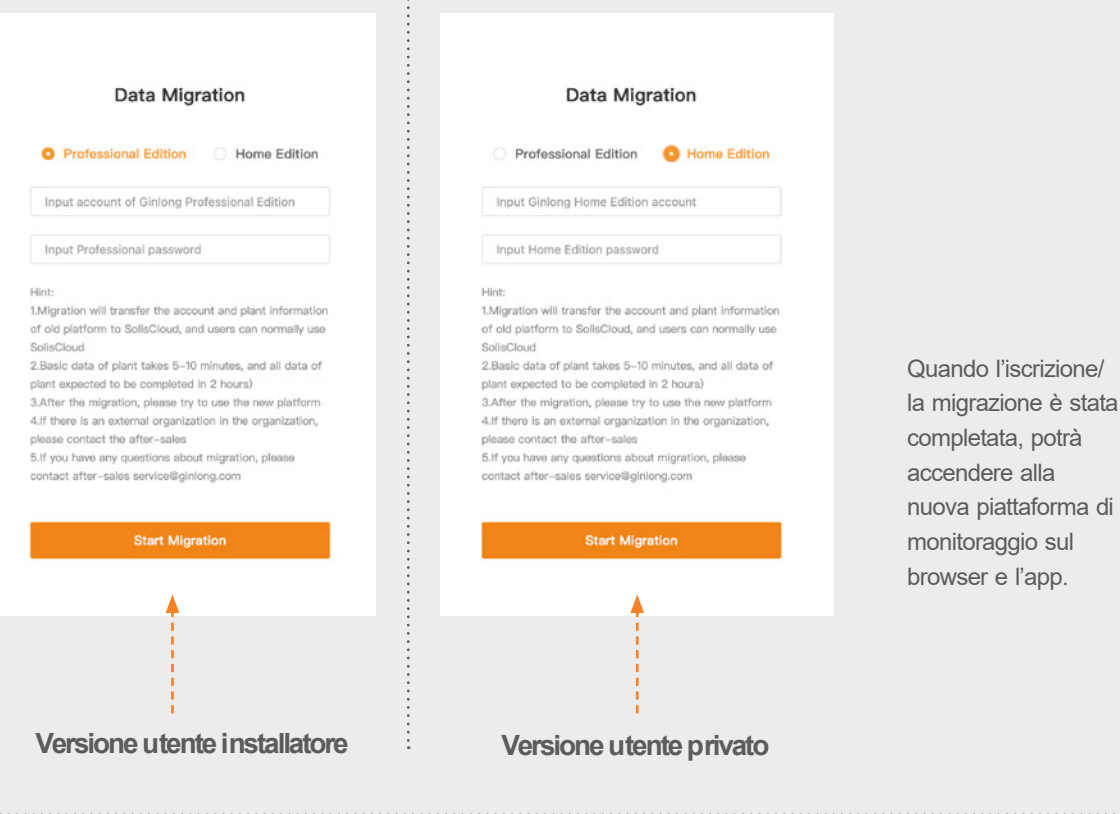

### **Passo 5**

#### **Download dell'App SolisCloud**

Ricercare "Soliscloud" nell'App Store e poi scaricare l'app. Qualora si sia già creato un account mediante il browser, si potrà usare le proprie credenziali d'accesso. Qualora non si abbia già creato un account, cliccare su "Iscriviti" a destra in alto. Da qua, si potrà cliccare su '"Organizzazione" in caso di installatore o "Proprietario" in caso di utente finale. Qualora si voglia che l'app ricordi la credenziali d'accesso, flaggare il box vicino a "Ricordami" sulla pagina d'accesso.

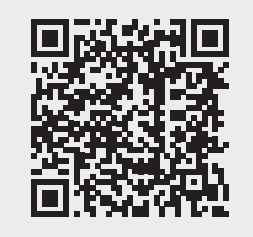

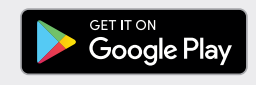

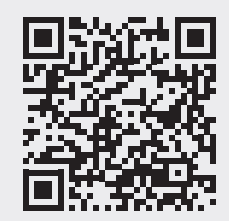

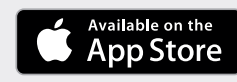

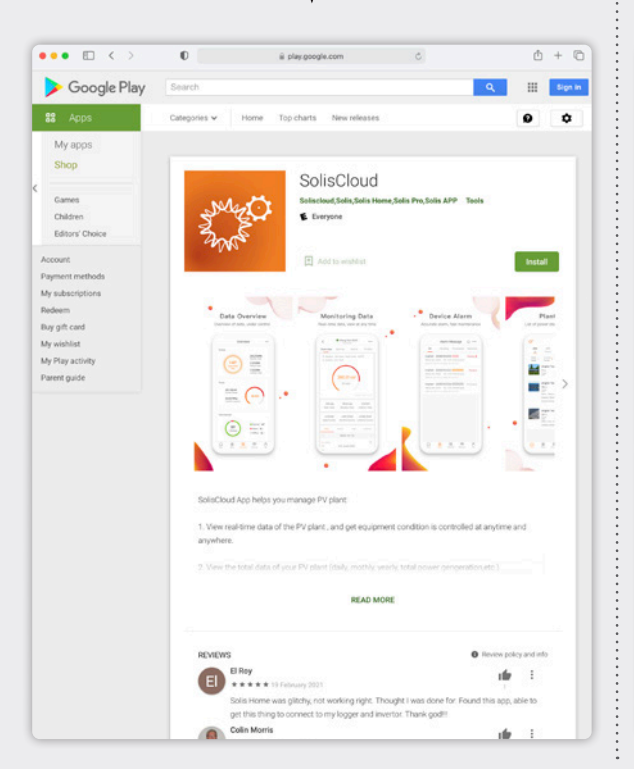

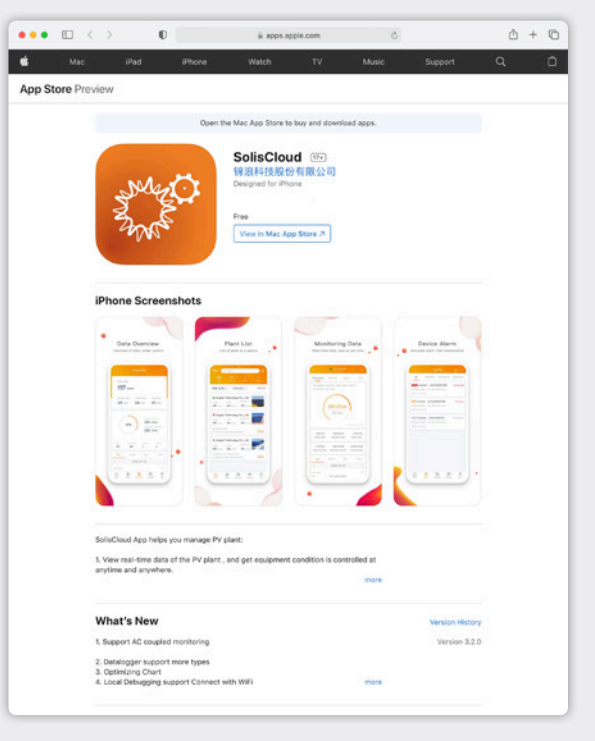

**e:** euservice@solisinverters.com **w:** solisinverters.com

# **Parte 2.**:

## **Utilizzo della piattaforma** (Monitoraggio ed Allarmi)

#### **Pagina Panoramica Impianto**

La pagina Panoramica dell'impianto compare per default e mostra tutti gli impianti creati dall'utente. Lo stato dell'impianto si caratterizza da puntini colorati vicino ai termini "In linea" o "Fuori linea". Un puntino verde significa che il sistema funziona senza nessun problema. Un puntino rosso indica che il sistema è in comunicazione ma presenta attualmente un allarme. Un puntino grigio significa che il sistema non è in comunicazione Cliccare sull'impianto comporterà l'apertura di una nuova finestra che consente di scoprire i dettagli dell'impianto.

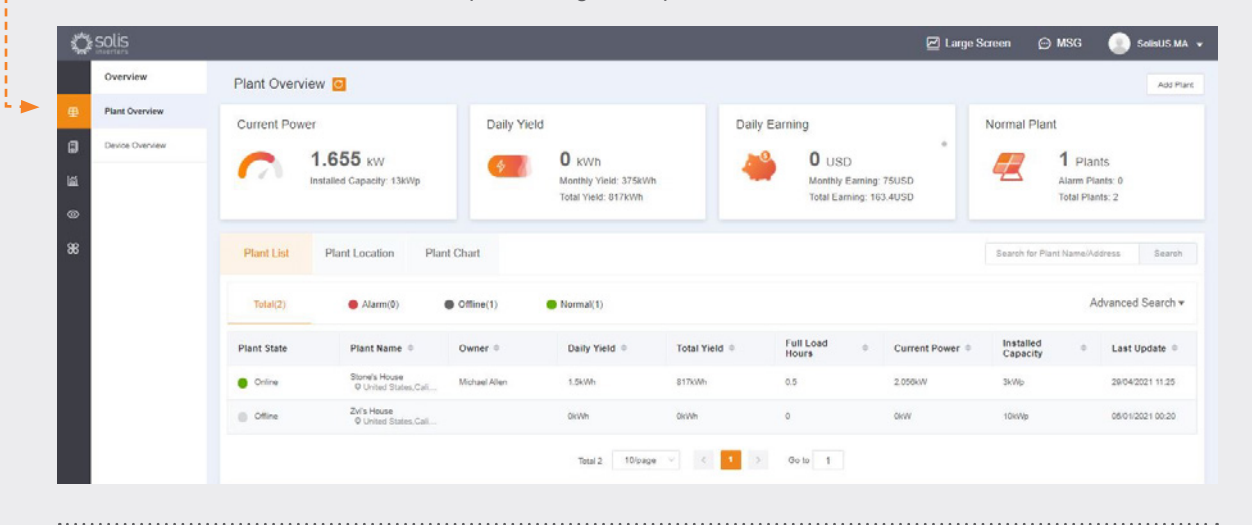

#### **Tab Ubicazione dell'impianto**

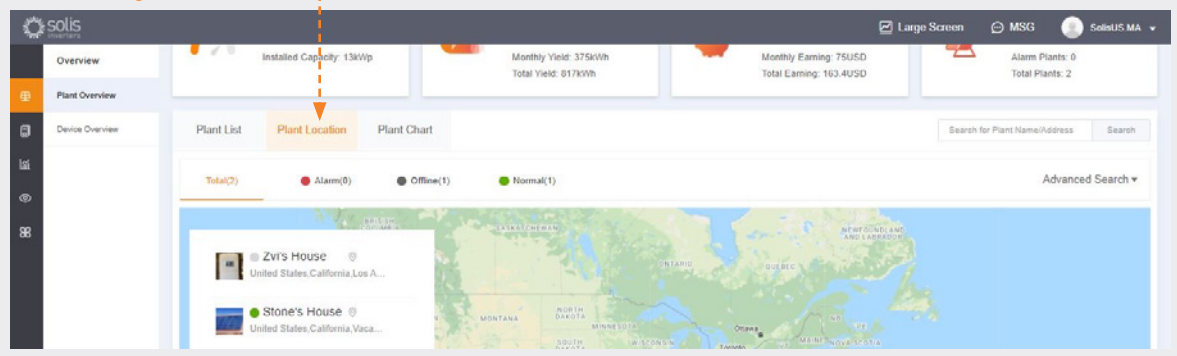

La posizione dell'impianto presenta una mappa ed una lista dei Suoi sistemi. Cliccando sul sistema si è portati alla posizione associata a quell'impianto.

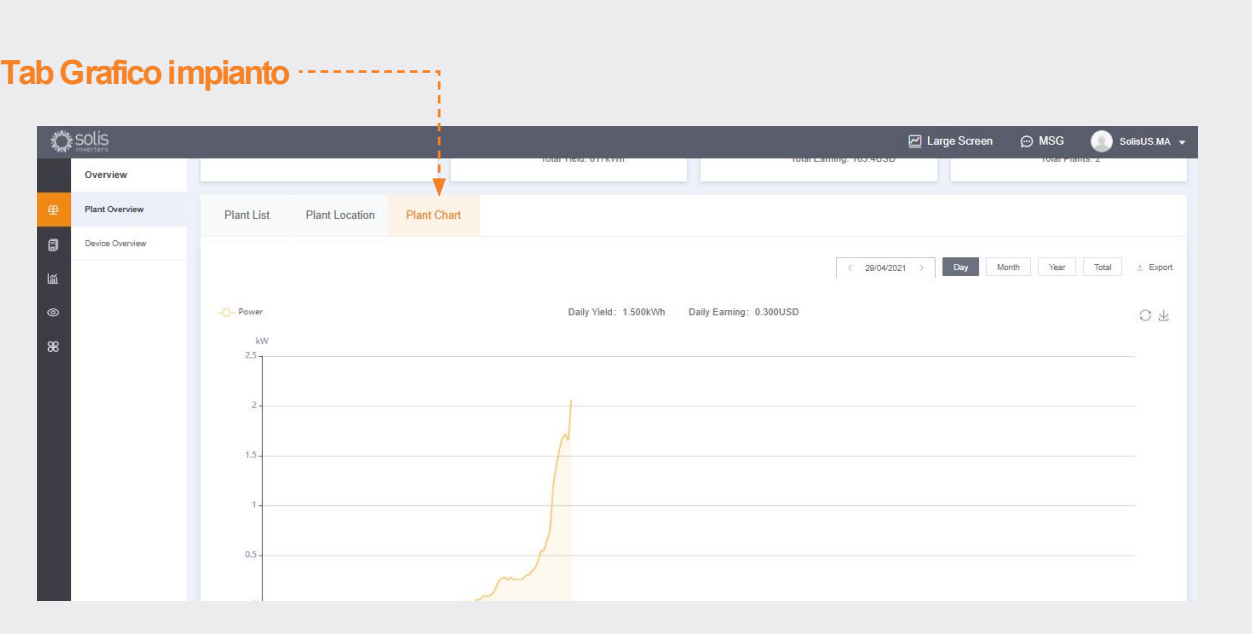

Il grafico dell'impianto mostra il rendimento giornaliero per tutti gli impianti iscritti, in qualsiasi giorno

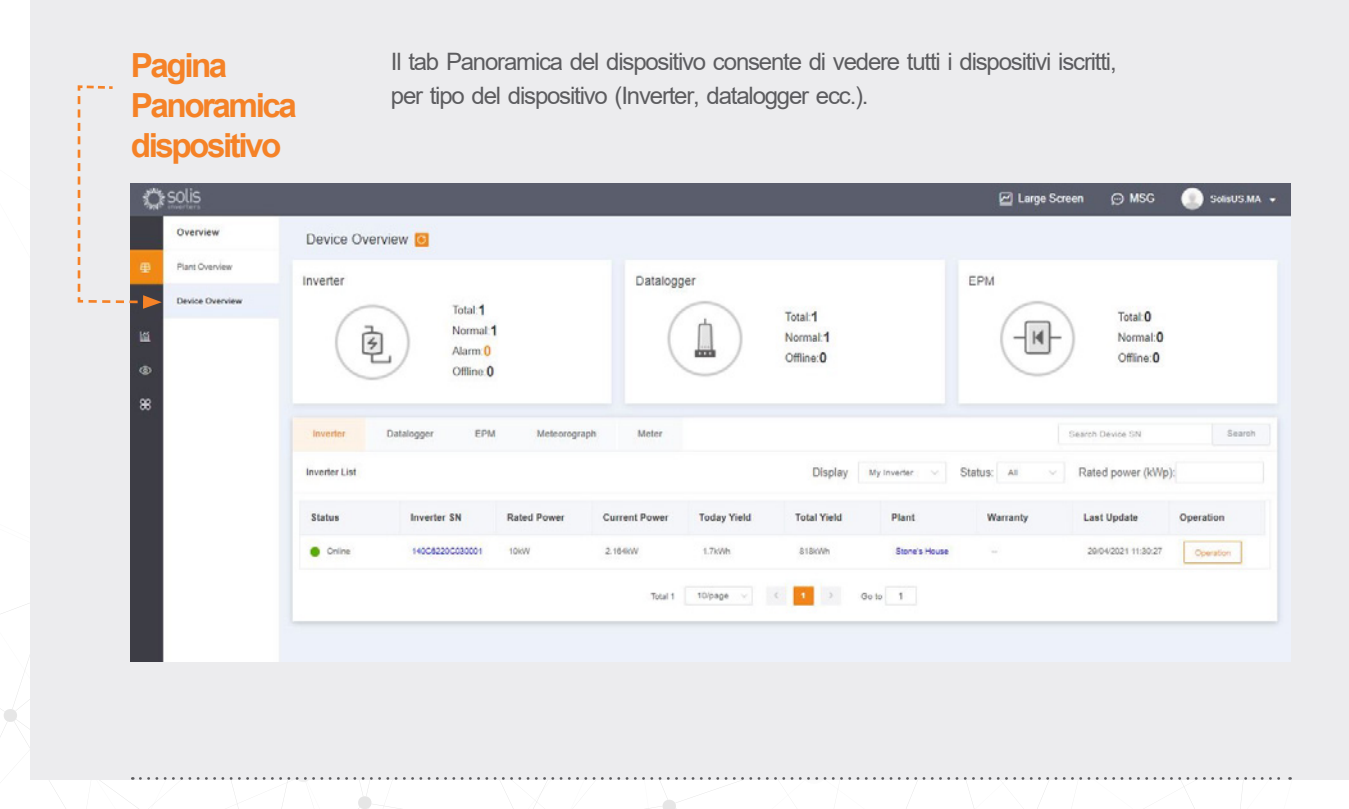

**e:** euservice@solisinverters.com **w:** solisinverters.com

#### **Ricerca delle informazioni d'allarme**

Cliccare sull'icona "O&M" a sinistra dello schermo per vedere i Messaggi d'Allarme. Gli allarmi sono divisi in tre categorie: Sospeso, Elaborato e Ripristinato. Allarmi in Sospeso sono quelli correnti da rimuovere. Allarmi ripristinati sono stati risolti dal sistema e non presenti di più come errore.

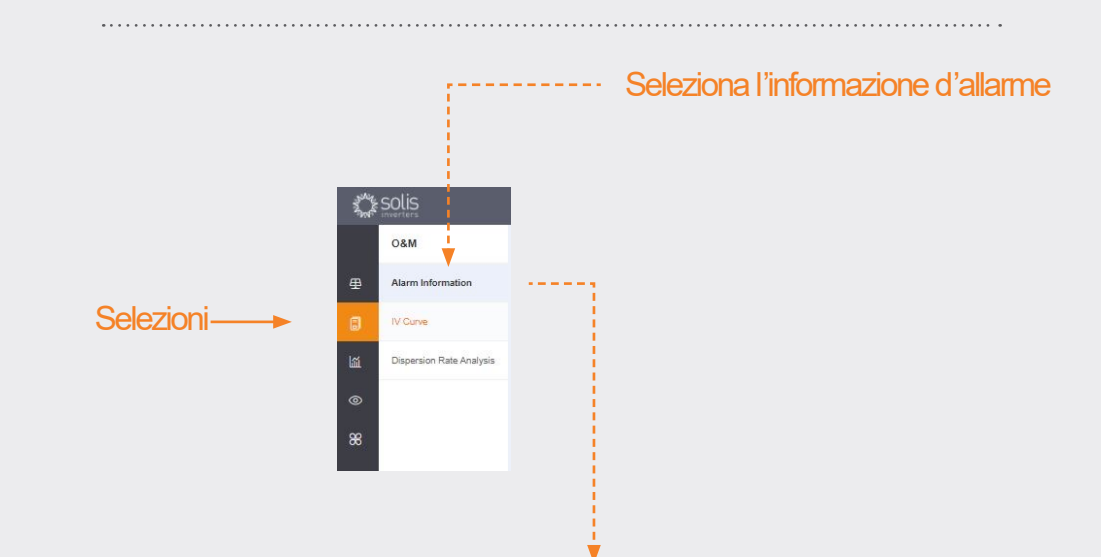

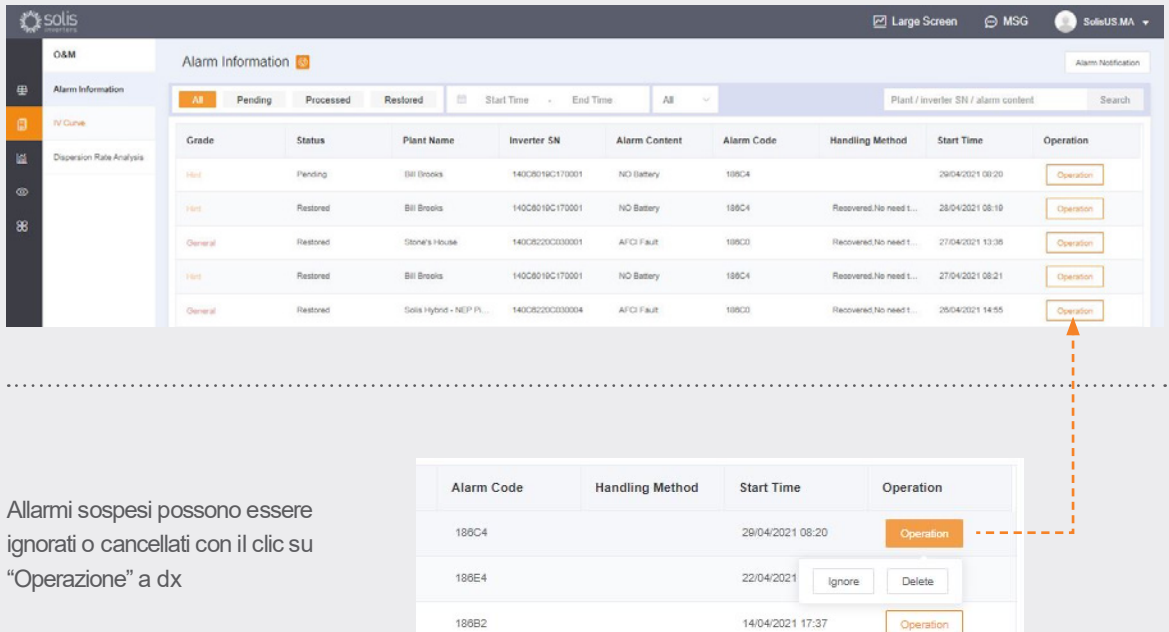

#### **NOTA:**

**Qualora un allarme sospeso non è rimosso, contattare il team d'assistenza chiamando +44**(**0**)**113 328 0870 o scrivendo a: euservice@solisinverters.com**

# **Parte 3.**: **Messa in servizio**

(Creazione degli Impianti ed Aggiunta dei Datalogger)

#### **Aggiunta di un nuovo impianto** (PC)

- Andare alla Pagina Pagina Panoramica dell'Impianto.
- Cliccare "Aggiungi Impianto" a destra in alto della pagina del browser.

**Aggiunta di un nuovo impianto (PC)**

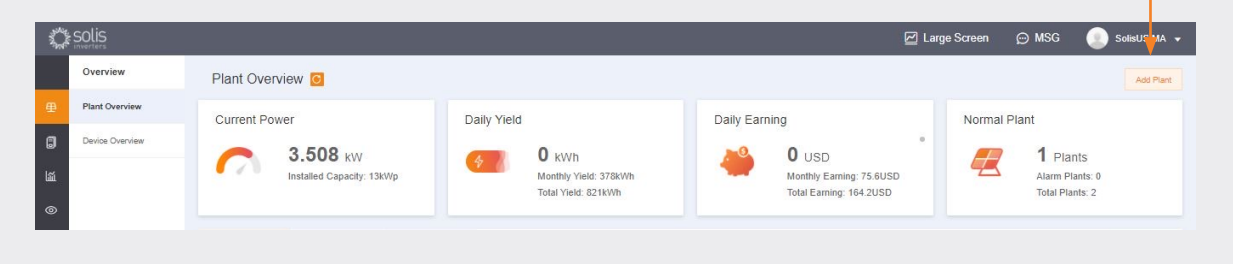

Inserire tutte le informazioni dell'impian ed aggiungere il numer seriale del datalogger. La capacità installata è la dimensione del sistema e l'inverter. Guadagno al kWh sarà il ricavato che l'utenza ricava dalla vendita dell'energia. Cliccare infine su "Crea un Impianto" per completare. L'impianto comparirà adesso nell'elenco impianti ma dovrà attendere circa mezzora per visualizza i dati. E' possibile aggiungere anche visitatori

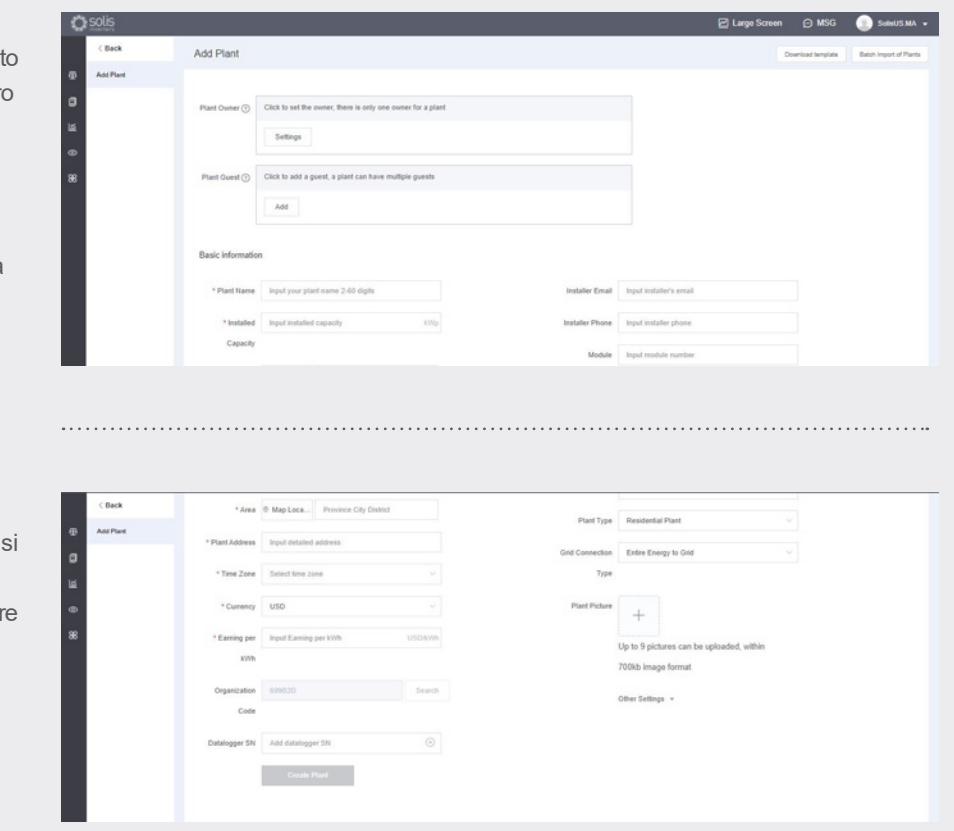

#### **Aggiunta di un nuovo impianto**

#### (Dispositivo mobile)

- Dall'app, cliccare sull'icona plus (+) a destra in alto dello schermo e poi "Aggiungi l'Impianto".
- Inserire l'informazione dell'impianto ricordando che la Capacità Installata è la dimensione del sistema anziché l'inverter. Guadagno al kWh sarà il ricavato che l'utenza ricava dalla vendita dell'energia.
- Possono essere aggiunti visitatori in questa fase

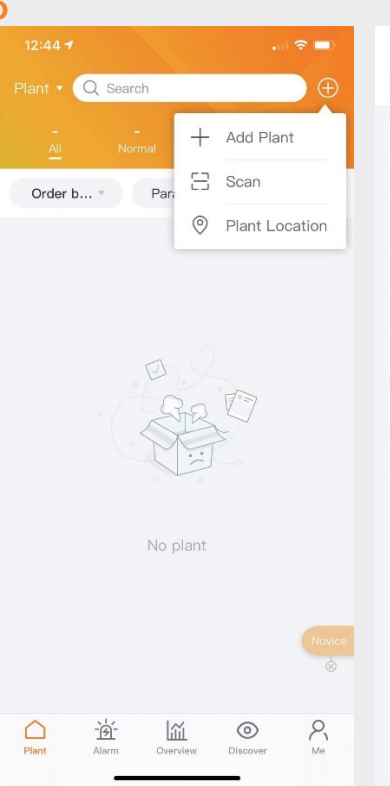

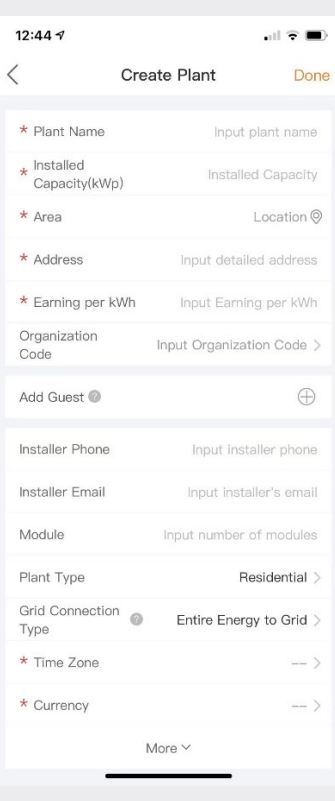

#### **Scansione dei Datalogger** (Mobile)

- I Datalogger possono essere scansionati o aggiunti manualmente inserendo il numero seriale. Subito dopo la scansione del datalogger, esso verrà aggiunto al sistema.
- Se si opta per la scansione dei dataloggger, assicurarsi di scansionare il codice a barre sul datlogger stesso anziché quello sull'etichetta dell'inverter; si vedano i campioni dei codici a barre del datalogger sottostanti:

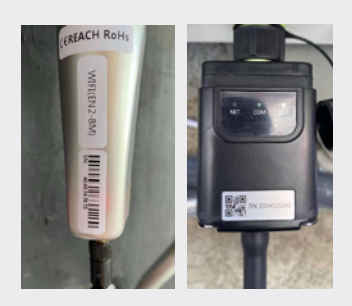

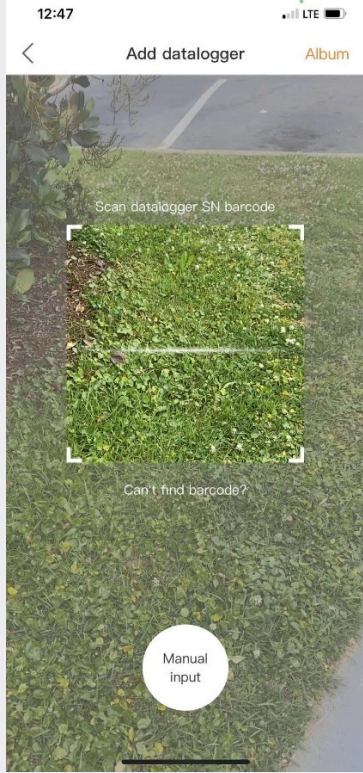

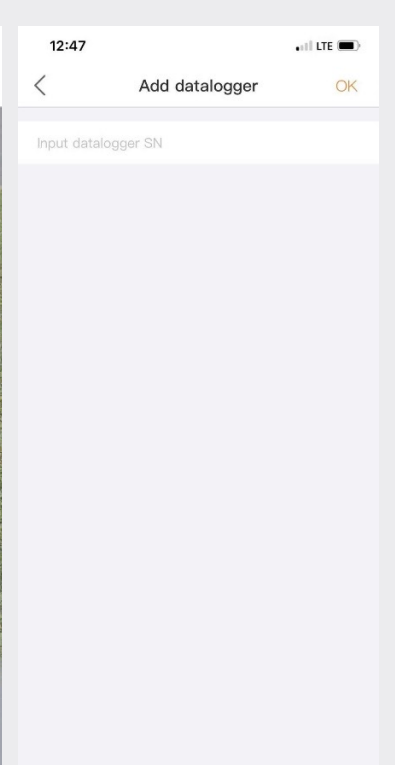

# **Parte 4.**:

## **Organizzazione e Gestione** (Aggiunta di nuovi utenti ed ospiti)

#### **Aggiunta di nuovi membri**

• Per aggiungere nuovi membri alla Sua organizzazione, cliccare sull'icona "Servizio" a sinistra della pagina

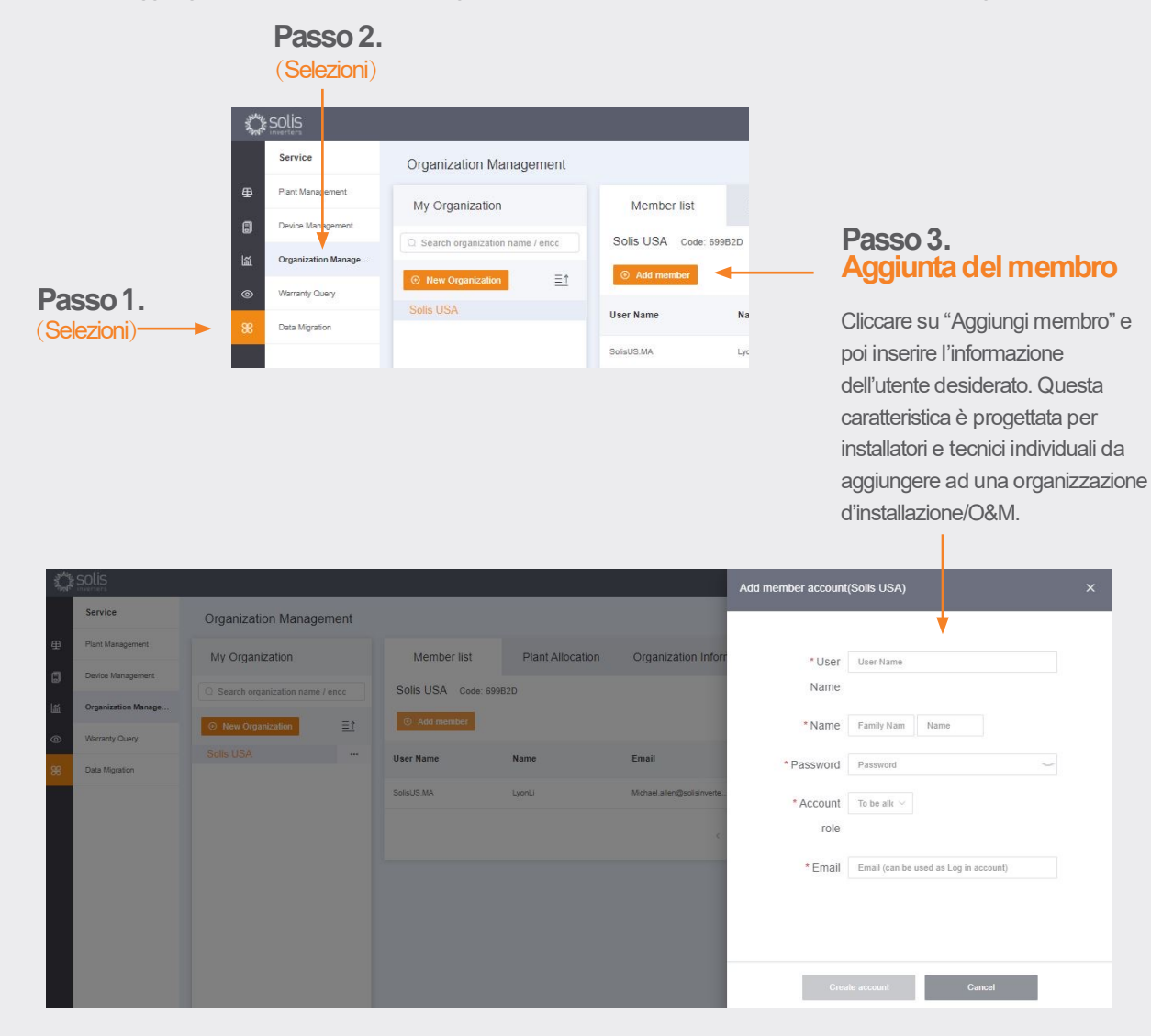

Il nuovo utente riceverà un email con un collegamento a SolisCloud a cui può poi accendere ed aggiungere i propri impianti.

#### **Aggiunta di Membri Nuovi in un secondo momento.**

In alternativa, un ospite può essere aggiunta selezionando un impianto e poi cliccando su "Modifichi l'informazione"

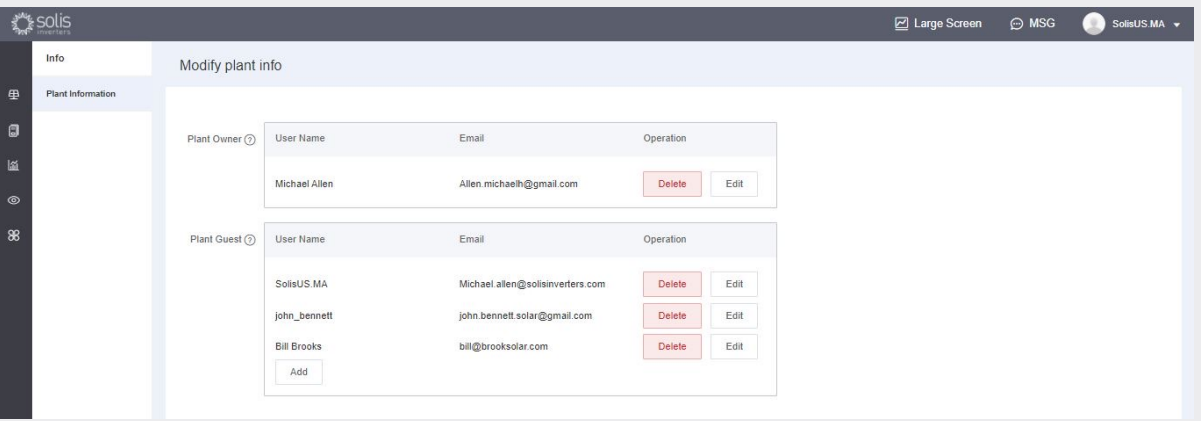

Modify plant info

- Inserire l'indirizzo d'email dell'ospite. Nel caso sia già registrato non vi è altro da fare.
- Se invece non è registrato, si dovrà inserire il nome dell'ospite e poi cliccare su "Iscriviti ed Associa". Un messaggio sarà visualizzato in cima allo schermo che dice "Ospite iscritto ed associato
- L'ospite riceverà un email da SolisCloud a conferma che il conto è iscritto. Sarà assegnata come password temporanea di 123456. L'ospite sarà capace di accendere sia all'app SolisCloud che alla pagina del browser usando la propria email e la password temporanea. **Si consiglia di cambiare la password al primo accesso**

con successo".

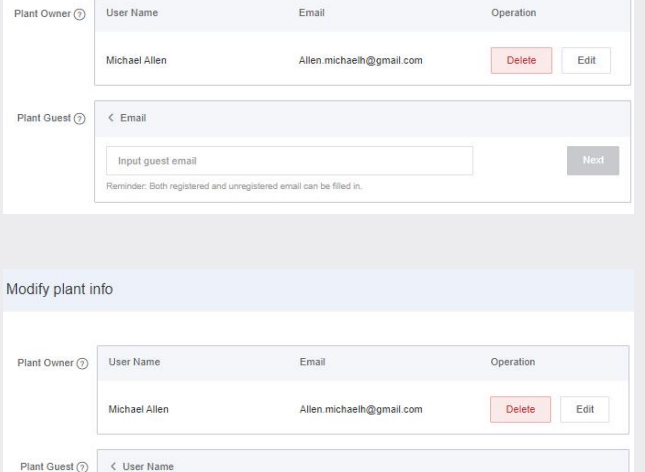

ed and will register

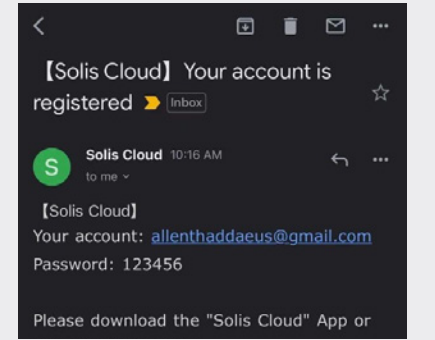

The visitor has not registe

Herschel Allen  $\bullet$  Whether to notify guest by email  $\bullet$ 

#### **Nuovo Accesso Ospite** (Impostazione)

Quando l'ospite accede alla nuova piattaforma, dovrà cliccare su "Ricerca avanzata" e poi "Tutti" sotto "Visualizzazione dell'Impianto", e poi cliccare su "OK" arancio per visionare i sistemi dove è stato aggiunto come ospite.

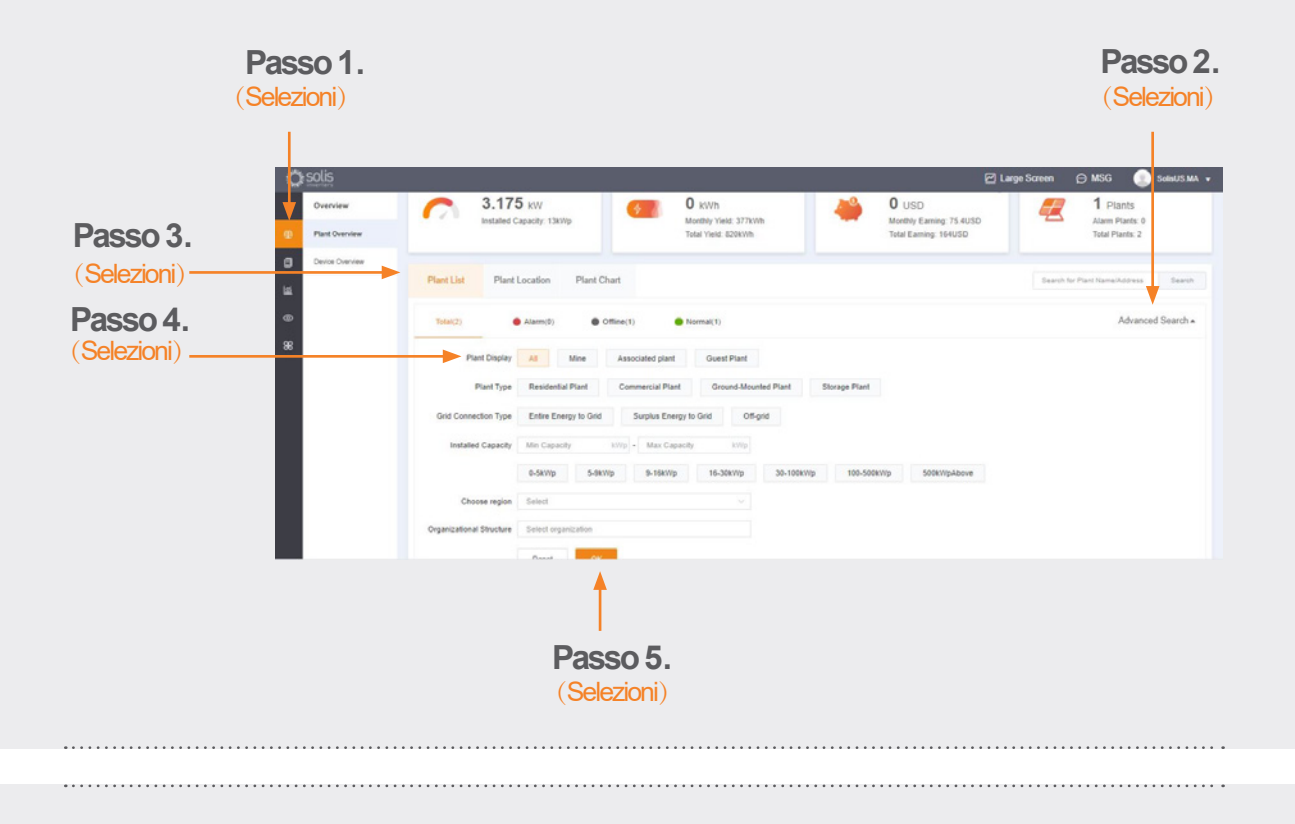

#### Nuovo Accesso Ospite (Abilitare o disabilitare le notifiche di allarme)

Al fine di attivare o disattivare le email ed i messaggi istantanei delle Notifiche di Allarme, cliccare sull'icona "O&M" e poi "Notifica di Allarme" a destra in alto della pagina.

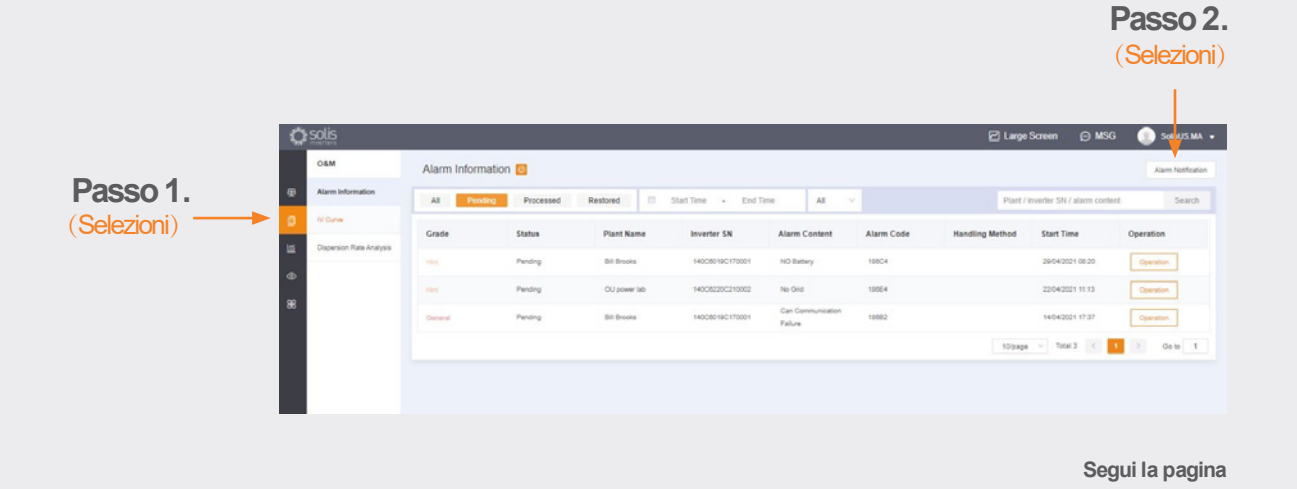

**e:** euservice@solisinverters.com **w:** solisinverters.com

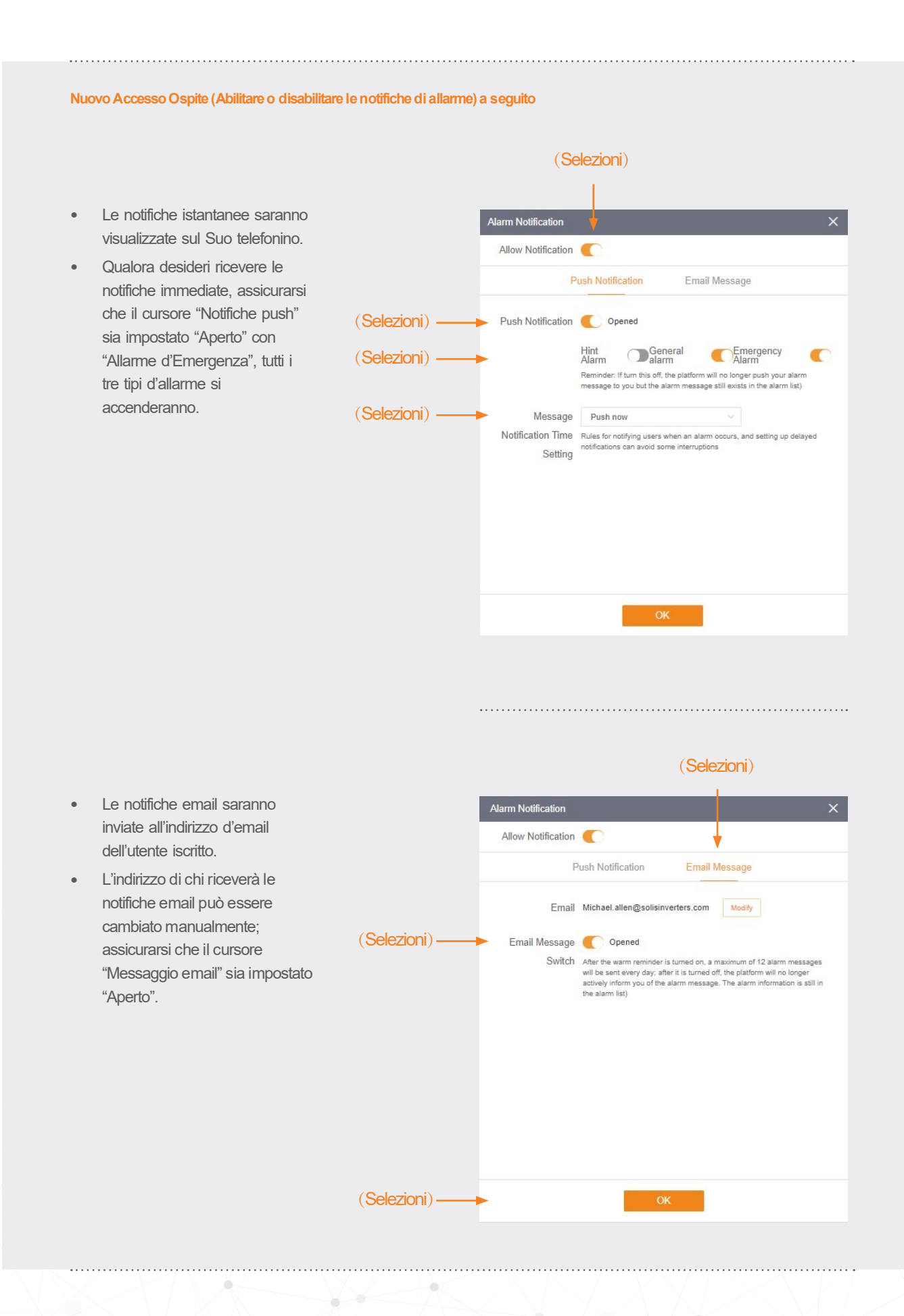

**e:** euservice@solisinverters.com **w:** solisinverters.com

#### **Rimozione dell'Inverter dall'Impianto**

Qualora un inverter venga rimosso dall'impianto, selezionare l'impianto e poi cliccare su "Dispositivo" a sinistra della pagina. Cliccare su "Operazione" a destra della pagina e poi "Elimina" per rimuovere l'inverter dal sito.

• Ora è possibile aggiungere un nuovo inverter a questo sito.

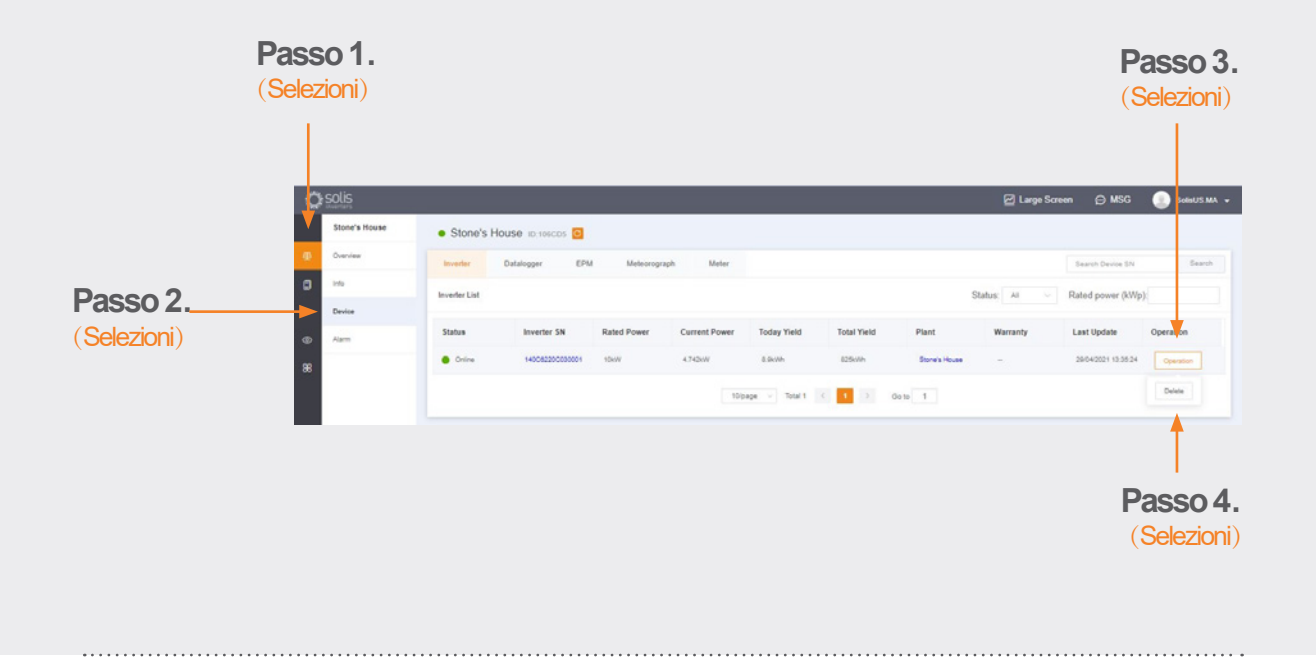

#### **Rimozione del Datalogger**

Anche il datalogger viene anche sostituito come sopra descritto. Selezionare "Datalogger" e poi cancellarlo per poterne aggiunge uno nuovo. Il processo svincola il datalogger dal sistema permettendo al datalogger di essere installato in un diverso sistema e al sistema originale di avere un nuovo datalogger.

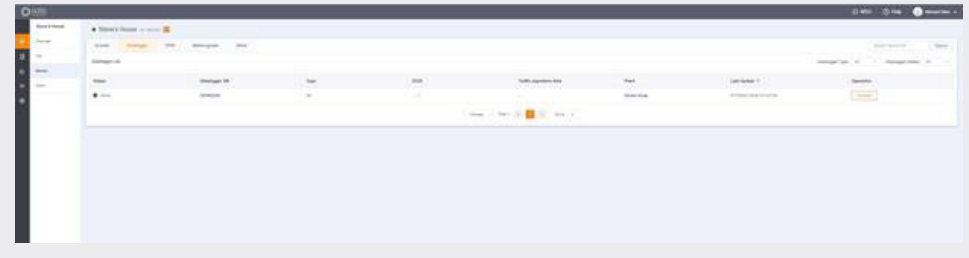

## Per qualsiasi domanda, per favore contattare la nostra Assistenza presso euservice@solisinverters.com o chiamare +44 (0) 113 328 0870.

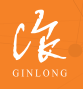

Prodotto da Ginlong Technologies Codice di Magazzino: **300763.SZ**

Bancabile. Attendibile. Locale.

w: solisinverters.com 图 9 圖